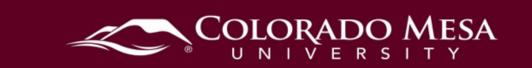

## **Direct Digital Directions**

Follow these directions to add your **VitalSource** Digital Materials to your D2L course shell.

Notes:

- Not all direct digital adoptions use VitalSource for delivery to students. VitalSource is typically used for ebook only (not courseware). If your direct digital materials are being delivered in another manner, please follow the instructions from the bookstore and/or your publisher.
- Once you add the VitalSource link to your course, it may take 2-3
   hours to load the book the first time. Once loaded, your students will be able to access it right away.

Check out <u>Adding VitalSource Digital Materials to D2L</u> (Panopto video) or follow the screenshots below:

- 1. Navigate to your course shell.
- 2. Click on **Content**.

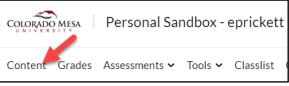

3. Scroll down to the bottom of the **Table of Contents**. Click in the **Add a module** and type Course Materials.

| Add a module |  |  |
|--------------|--|--|
|              |  |  |

4. By default, the new module will be at the end of the Table of Contents. Drag the Course Materials module to the top, below Start Here.

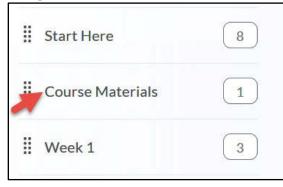

- 5. Click on the **Course Materials** module and click the **Existing Activities** button.
- 6. Select **External Learning Tools** from the dropdown menu.

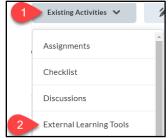

7. In the **Add Activity** dialog, Select the **VitalSource Digital Materials** option. (It may be on the second page of options.)

| Y                             |                     | Q                            |
|-------------------------------|---------------------|------------------------------|
| LTI Link                      | Deployment          | Version 👻                    |
| VitalSource Digital Materials |                     | Legacy LTI                   |
| < [2]                         | / 2 > 10 per page ~ | ]                            |
| Create New LTI Link           |                     |                              |
|                               | M                   | anage External Learning Tool |

8. This adds a **VitalSource Digital Materials** link in your Course Materials module. Click on the link

VitalSource Digital Materials
External Learning Tool

~

9. Use the dropdown menu beside the link to select the **Edit in Properties In-place** option.

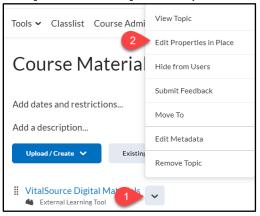

| 10. | Check the <b>Op</b>               | en | as External Resource option.                        |
|-----|-----------------------------------|----|-----------------------------------------------------|
|     | <br>VitalSource Digital Materials | ~  | Published 🗸 💼                                       |
|     | 🛃 External Learning Tool          |    | -                                                   |
|     | Add dates and restrictions        |    |                                                     |
|     | Add a description                 |    | <b>N</b>                                            |
|     | Required: Automatic               |    | Open as External Resource                           |
| l   | • •                               |    | User progress is not tracked for external resources |

11.

Now, when you select the **View Topic** option from the dropdown menu or click on the **VitalSource Digital Materials** link, your text should automatically load in a new tab in your web browser.

| Instructor Portal My Courses             |                              |                                  |  |  |  |  |  |
|------------------------------------------|------------------------------|----------------------------------|--|--|--|--|--|
|                                          |                              |                                  |  |  |  |  |  |
| KINE100-J01                              | -43970 Health and We         | llness                           |  |  |  |  |  |
| lte                                      | em Info                      | Notes •                          |  |  |  |  |  |
| Fit & Well: Core Conc<br>Wellness        |                              | and Labs in Physical Fitness and |  |  |  |  |  |
| Terrings and the tribund framework frame |                              |                                  |  |  |  |  |  |
|                                          | ISBN: 9781264393305          | By: Thomas Fahey                 |  |  |  |  |  |
|                                          | ISBN: 9781254393305          | By: Thomas Fahey                 |  |  |  |  |  |
| 1                                        |                              | By: I homas Fahey                |  |  |  |  |  |
|                                          | Inclusive Access             |                                  |  |  |  |  |  |
| 1                                        | Inclusive Access<br>Required |                                  |  |  |  |  |  |
| 1                                        | Inclusive Access<br>Required |                                  |  |  |  |  |  |

Note: You will see a message indicating the last day to opt out for students. Students will see an opt out button along with their materials.

12. Clicking on the **Instructor Portal** tab will take you to your instructor resources, including **Instructor Analytics** and **Bookshelf**.

| VitalSource                   |   |                   |   | ٩                                        |
|-------------------------------|---|-------------------|---|------------------------------------------|
| Instructor Portal My Courses  |   |                   |   |                                          |
| VitalSource Products          |   |                   |   | Resources                                |
|                               |   |                   |   | Instructor Dashboard Video               |
| Instructor Analytics          |   | Bookshelf         |   | Faculty Sampling Guide                   |
| Review Student Activity       | Ø | Read Textbooks    | 0 | Best Practices for Teaching With Digital |
| Manage Class Performance      | Ø | Take Notes        | 0 | best Flactices for feaching with Digital |
|                               |   | Create Flashcards | 0 | Bookshelf Intro Course                   |
|                               |   | Create Highlights | ø |                                          |
| Launch Instructor Analytics 🖸 |   | Launch Bookshel   |   |                                          |

13. In **Instructor Analytics**, if you're using more than one VitaSource ebook, you'll need to select the course you wish to review. Then, you can check your **Summary** for general usage or **Roster** individual student data.

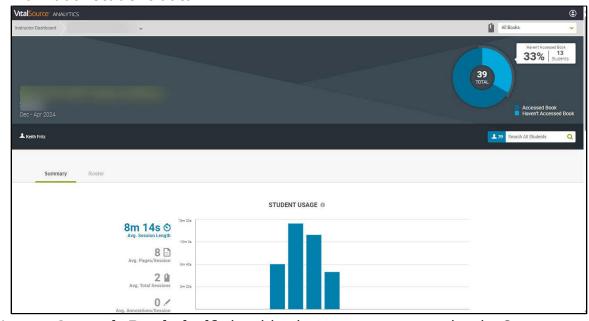

14. Launch Bookshelf should take you to your textbook. Or go to My Courses > Read Now.